# **OBAVIJEST za studente dvopredmetnih studija o upisu u ak. god. 2018./2019. i upisu obveznih i izbornih kolegija preko Studomata**

**Upisi u ak. god. 2018./2019. obavljat će se prema sljedećem rasporedu:**

- **1. upis u ISVU sustav (upis obveznih i izbornih predmeta putem Studomata) – od 2. do 12. listopada 2018.;**
- **2. u Referadi (nakon provjera upisa u ISVU ovjerava se indeks) – od 2. do 31. listopada 2018. od 9:00 do 12:00 te od 13:00 do 14:30 (uplatnicu za upisninu i/ili školarinu dobit ćete u Referadi).**

**Putem Studomata mogu se upisati BRUCOŠI, STUDENTI KOJI NISU PONAVLJAČI i STUDENTI PONAVLJAČI KOJI NEMAJU PARCIJALU. Brucoši ne ovjeravaju indeks jer su već upisani u ak. god. 2018./2019. Ako su upisali krivi izborni predmet putem Studomata, studenti se javljaju u odjelno tajništvo.**

**Na preddiplomskim i diplomskim studijima Njemačkog jezika i književnosti (osim brucoša) i Anglistike (osim brucoša) obavljat će se predupisi izbornih predmeta (više informacija u tajništvima odjelā).**

**Preko Studomata se ne mogu upisati sljedeći studenti:**

**- STUDENTI KOJI IMAJU PARCIJALU NA VIŠIM GODINAMA I PROMJENU PROGRAMA NA 1. GODINI PREDDIPLOMSKIH STUDIJA – UPISUJU SE NA IZBORNE PREDMETE IZ ZIMSKOG SEMESTRA U TAJNIŠTVU ODJELA (prema rasporedu svakog pojedinog odjela)**

**- APSOLVENTI – dolaze na upis u Referadu**

**- STUDENTI KOJI U ZIMSKOM SEMESTRU IDU NA ERASMUS – upisuju godinu u Referadi, a predmete upisuju po povratku s Erasmusa.**

**Svi gore navedeni studenti upisuju se u Referadi od 2. do 31. listopada 2018. od 9:00 do 12:00 i od 13:00 do 14:30.**

**Studenti 1. godine preddiplomskih studija koji imaju promjenu programa već su upisani u ak. god. 2018./2019. te u Referadu moraju donijeti odobreni obrazac za parcijalu studija koji su zadržali (ako su tražili parcijalu).**

**- STUDENTI DVOPREDMETNIH STUDIJA KOJI MORAJU UPISATI STRANI JEZIK U CENTRU ZA STRANE JEZIKE – trebaju doći osobno na predupis stranog jezika u Centar za strane jezike od 1. do 9. listopada 2018. od 8:00 do 16:00 (Jurja Bjankinija 2, Poluotok) gdje će dobiti i šifru upisanog predmeta, a koju će upisati u Studomatu. Svaki eventualni krivi upis ovih kolegija preko Studomata smatrat će se nevažećim i bit će poništen.**

## **Svaki eventualni krivi upis u ak. god. 2018./2019. preko Studomata bit će nevažeći i poništit će se.**

## **Upute o postupku prijave na predmete putem Studomata**

- prijavljujete se na Studomat koristeći AAI@EduHr elektronički identitet
- ako u ISVU-u nedostaje neki od obveznih osobnih podataka, Studomat će tražiti da ih upišete
- odabirete izborne i/ili obvezne predmete
- odabir kolegija mora biti u skladu s pravilima o ECTS bodovnim kvotama navedenima na sučelju Studomata, odnosno u skladu s pravilima koja su navedena na **redovima predavanja koji su objavljeni na mrežnoj stranici ili oglasnoj ploči pojedinog odjela**
- nakon odabira željenih predmeta provjerite vlastiti izbor i na kraju potvrdite upis kolegija.

#### *Važne napomene:*

- kada jednom potvrdite i upišete odabrane kolegije, više ne možete promijeniti odabir kolegija putem Studomata
- za promjenu već odabranih i upisanih kolegija dužni ste se javiti u tajništvo odjela (nakon upisa u Referadi) gdje će vam obrisati upisani kolegij (ako nije ispunjena upisna kvota) i dodati neki drugi kolegij (ako ga želite dodati umjesto obrisanog)
- za upis kolegijā nastavničkih kompetencija iz **diferenciranog kurikuluma** potrebno je vidjeti koji se kolegiji nude studentima preddiplomske, odnosno diplomske razine studija, a što je navedeno u redu predavanja koji možete vidjeti ovdje: [http://www.unizd.hr/obrazovanje/uredi-za-studije/ured-za-preddiplomske-i-diplomske](http://www.unizd.hr/obrazovanje/uredi-za-studije/ured-za-preddiplomske-i-diplomske-studije-)[studije-](http://www.unizd.hr/obrazovanje/uredi-za-studije/ured-za-preddiplomske-i-diplomske-studije-)
- kolegije nastavničkih kompetencija iz **jezgrovnog kurikuluma** studenti dvopredmetnih diplomskih studija obaju nastavničkih smjerova upisuju prema A1, odnosno A2 studiju (na A1 studij upisuju se kolegiji Temeljna znanja o odgoju i obrazovanju i Didaktika, a na A2 studij kolegij Psihologija obrazovanja I): [http://www.unizd.hr/obrazovanje/uredi-za-studije/ured](http://www.unizd.hr/obrazovanje/uredi-za-studije/ured-za-preddiplomske-i-diplomske-studije)[za-preddiplomske-i-diplomske-studije](http://www.unizd.hr/obrazovanje/uredi-za-studije/ured-za-preddiplomske-i-diplomske-studije)
- ako ima manje od 10 studenata upisanih na izborni predmet, taj se predmet neće izvoditi. Ako student početkom nastave otkrije da se izborni predmet na koji se upisao ne izvodi, treba doći u tajništvo odjela radi promjene predmeta.

### **UPUTE ZA RAD NA STUDOMATU:**

Prilikom upisa predmeta za zimski semestar student mora zadovoljiti kriterij ostvarenja određenog broja ECTS bodova da bi predmete upisao.

U prozoru "Upis godine  $\rightarrow$  Studiji/smjerovi" prikazani su:

- minimalni i maksimalni broj ECTS bodova koji student treba upisati u zimskom semestru
- trenutno upisana količina ECTS bodova u danom semestru (trenutno upisan broj bodova)
- podatak o tome je li moguće obaviti upis. Ako nije zadovoljeno neko pravilo vezano za upis, opcija "Upiši" svijetli u crvenoj boji. Ako su pravila za upis zadovoljena, opcija "Upiši" svijetli u zelenoj boji.
- podatak o trenutno upisanoj nastavnoj godini uz način upisa
- podatak o temelju financiranja i plaćanju za upisani studij/smjer.

Za odabir predmeta za upis potrebno je odabrati opciju "Predmeti" koja omogućuje odabir predmeta koje će student u zimskom semestru upisati. Nakon odabira opcije "Predmeti" prikazuje se prozor "Upis godine  $\rightarrow$  Studiji/smjerovi  $\rightarrow$  Obvezni/izborni" koji sadrži podatke o ponudi obveznih i izbornih predmeta koje student može/mora upisati u zimskom semestru.

Nakon obavljanja upisa predmeta potrebno je iz prozora "Upis godine  $\rightarrow$  Studiji/smjerovi  $\rightarrow$ Obvezni/izborni" strelicom za nazad doći natrag na prozor "Upis godine  $\rightarrow$  Studiji/smjerovi" u kojemu za upis zimskog semestra treba odabrati jednu od opcija. Odabirom određene opcije prikazuje se prozor "Upis godine  $\rightarrow$  Pregled predmeta prije upisa" u kojemu se nalaze podaci o predmetima iz zimskog semestra koje student upisuje. Za obavljanje upisa predmeta iz zimskog semestra potrebno je odabrati opciju "Upis višekomponentne kombinacije  $\rightarrow$  Upiši", nakon čega je upis zimskog semestra obavljen i pojavljuje se obavijest o uspješno obavljenom upisu predmeta iz zimskog semestra.

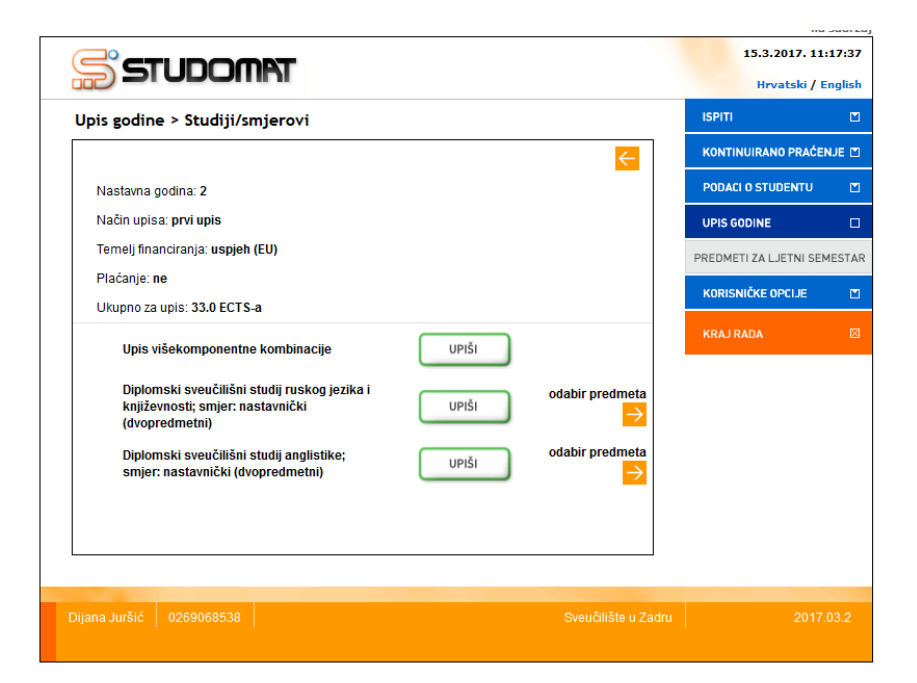